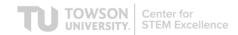

# Virtual Lessons: General Instructions for Teachers

Thank you for your interest in using the Towson University Center for STEM Excellence's Virtual Science Lessons. Please make sure to read this instruction sheet all the way through before accessing the lessons.

### Accessing a Lesson

All of our lessons are housed in Google Slides. When you click on the link to a lesson, you will be prompted to make a copy of the slide deck. Once you have made the copy, it will be saved to your Google Drive Account with the name "Copy of [Virtual Lesson Name] Template [Date]." Feel free to change this name to whatever works best for you and your students.

### **Lesson-Specific Information and Instructions**

All information and instructions that pertain to a specific lesson can be found in the first slide of that lesson's slide deck. Please make sure to read the first slide before sharing the lesson with your students.

The first slide will give you instructions for any choices you need to make in the lesson before you share it with your students. For example, some lessons may include links to readings at two different levels. You will be prompted to select one reading and delete the link to the other.

To see an example of how this works in a lesson, please watch this short video.

#### **Editing or Changing a Lesson**

We understand that all teachers will deliver these lessons slightly differently. Please feel free to make any changes you need to in order to provide your students with an experience that is tailored to their needs.

We will also be consistently updating each of our virtual lessons throughout the school year. If you notice that there are broken links in a slide deck, you likely have an old version. Check our website to download the most recent version.

## **Sharing a Lesson with Your Students**

In order to share your edited version the lesson, you will need to use a different link that the one you initially used to access the lesson. You can do this by copying the link from your browser, and then changing the word "edit" at the end of the link to "copy".

If you're not sure how to do this, please watch this short video.

## **Contact Us**

If you are struggling with a lesson or any of the above instructions, please contact us at <a href="mailto:sciTech@towson.edu">SciTech@towson.edu</a>. We'll be happy to answer your questions via email or set up a time to videoconference with you.